## **Collegarsi alla rete sicura con Microsoft Windows 7**

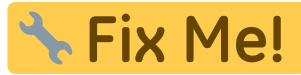

**:** Fix Me! : bisogna aggiornare la guida con la selezione manuale dello username

## [eduroam-setup.zip](https://docu.units.it/dokuwiki/_media/connect:w7:eduroam-setup.zip)

Aprire la lista delle reti wireless rilevate cliccando sull'apposita icona della barra delle notifiche

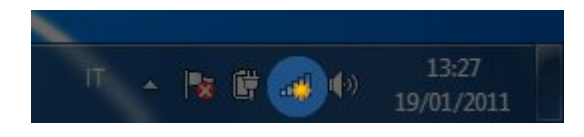

Selezionare la rete eduroam e cliccare su "Connetti" lasciando attiva l'opzione connetti autoamticamente (sarà possibile modificare questa opzione successivamente)

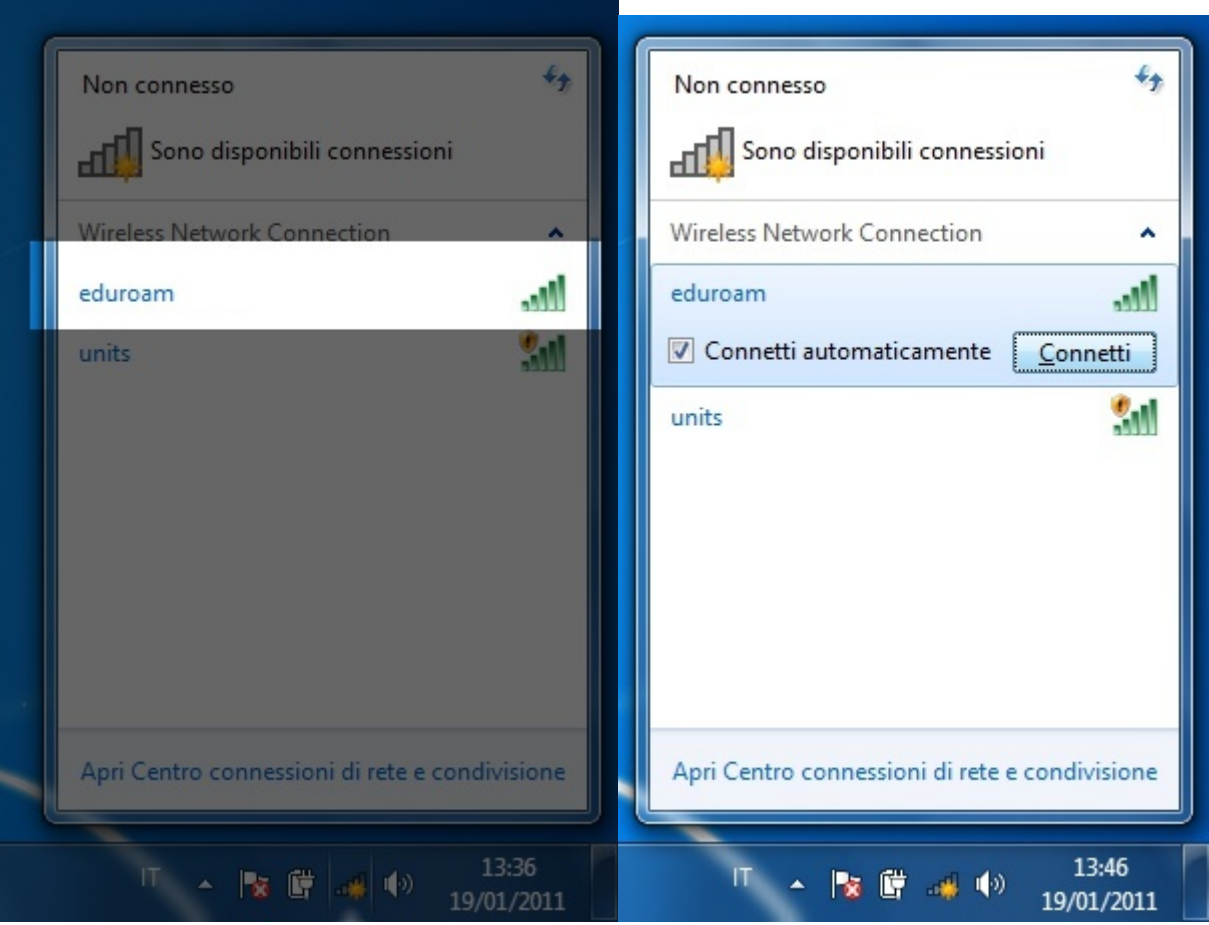

Se la macchina non è associata al dominio DS, verranno richieste delle credenziali per il collegamento alla rete. Inserire lo [username completo di dominio](https://docu.units.it/dokuwiki/connect:wifi-credenziali) e la password

## Sono necessarie informazioni di accesso aggiuntive.

→ Immettere o selezionare informazioni di accesso aggiuntive

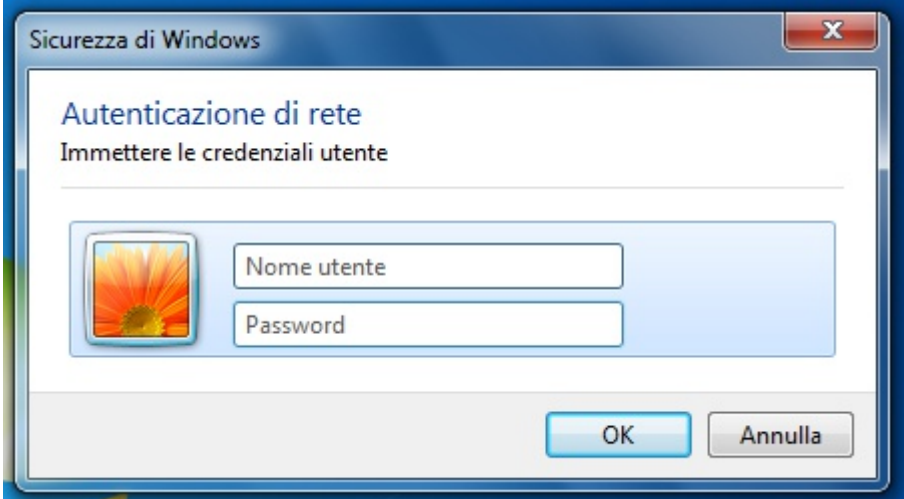

All'avviso di connessione non sicura, visualizzare i dettagli

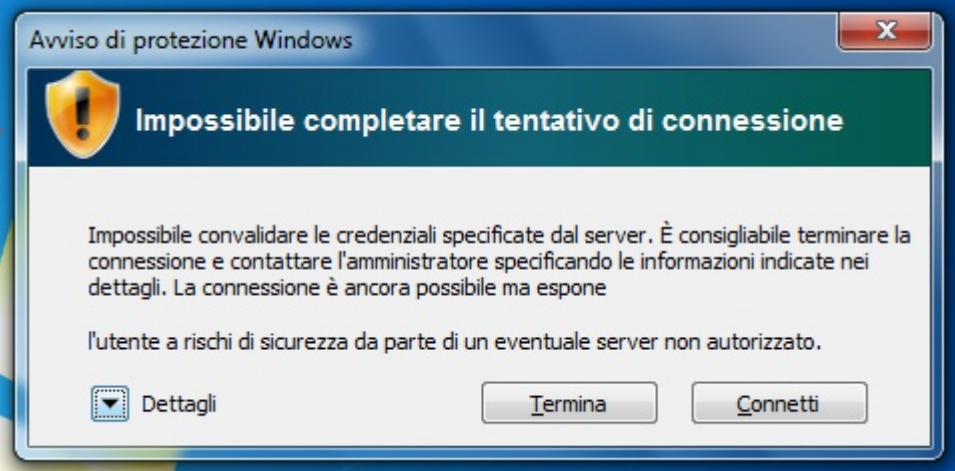

- Verificare che il certificato presentato sia [firmato dalla Certification Authority](https://docu.units.it/dokuwiki/connect:wifi-sec-severcert) **AddTrust External CA Root** e che l'host per il quale il certificato è stato rilasciato sia raggio.units.it
- Cliccare su connetti.

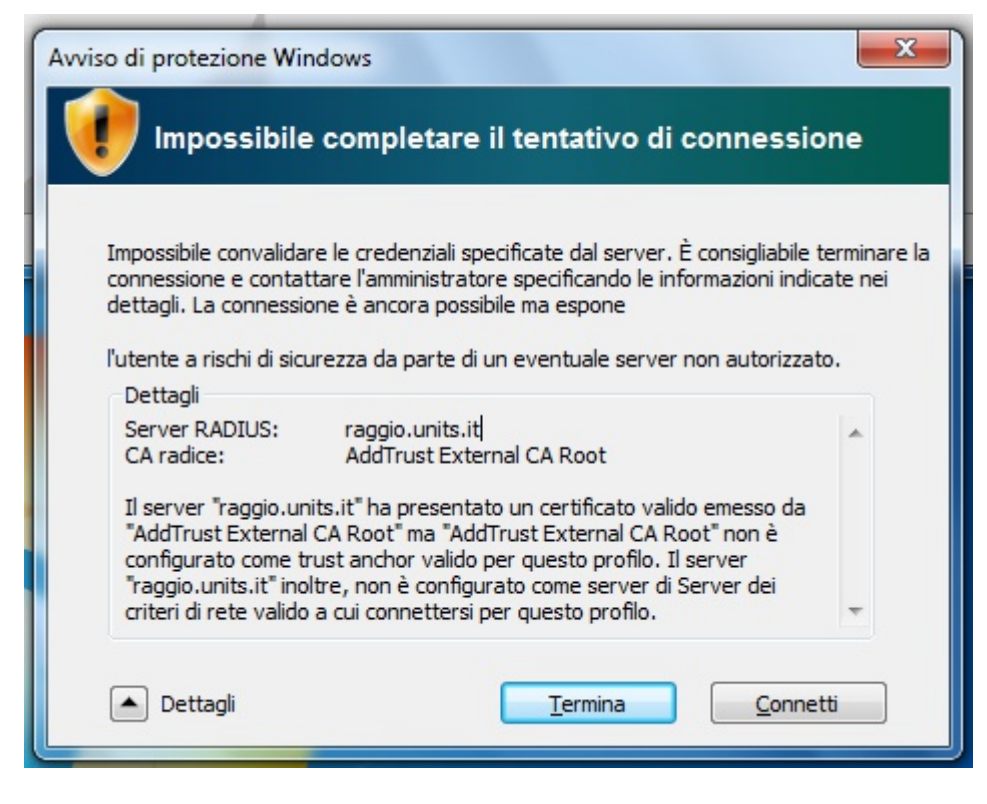

Cliccare nuovamente sull'icona della barra delle notifiche per verificare che la connessione sia avvenuta con successo.

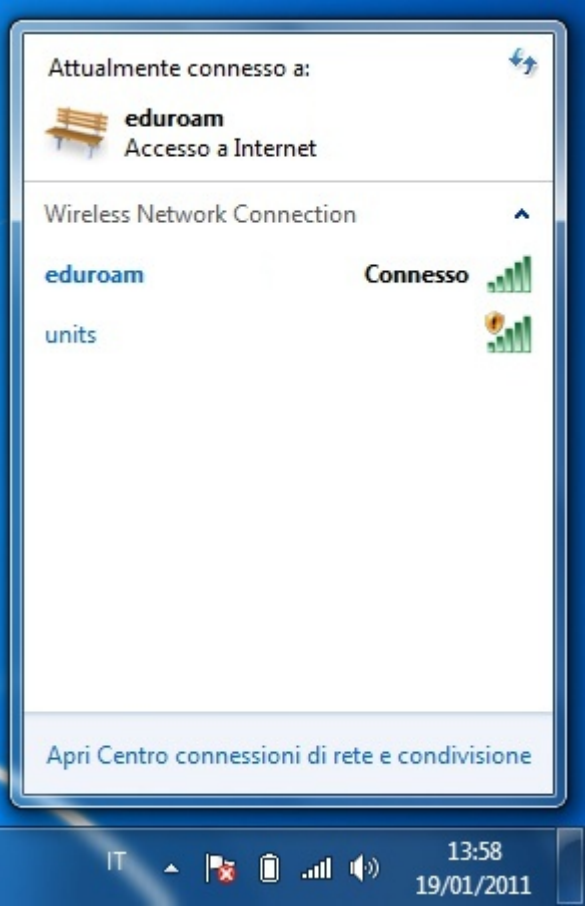

From: <https://docu.units.it/dokuwiki/> - **Area dei Servizi ICT - Documentation**

Permanent link: **<https://docu.units.it/dokuwiki/connect:wifi-7old>**

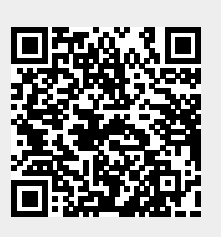

Last update: **2011/03/15 15:53 (14 anni fa)**